## How Do I Add a Staff Member?

Adding a staff member allows you to add people to your project. The abilities of each staff member are determined by their permission level. When adding staff members, you can set permission levels for each new member so each person has the exact amount of control they need.

1. Log in to **Submittable** at <u>https://manager.submittable.com/login</u>. You will be

redirected to your Dashboard in the **Submissions** tab.

| EI  | EIU English 3005                     |                             |               |          |        | You have consider | 12012000<br>[[] |
|-----|--------------------------------------|-----------------------------|---------------|----------|--------|-------------------|-----------------|
| Sub | missions Activity Categories Staff C | slendar Reports 🛛 Settin    | gs 🕀          |          |        |                   | ۵               |
| Sho | w Search Fitters @                   | final prev page 1 of 1 (3 v | were the para |          |        |                   | Search          |
| ٠   | +/- Submission                       | Submitter                   | Category      | Date     | Status | Assigned          | 0               |
| +   | A & 2 A D 2 B B                      |                             |               |          |        |                   |                 |
|     | Group blue pen                       | Sec. Serveda                | Total Program | 4/2/2015 | New    | Unassigned        | i.              |

2. Click on the **Staff** tab at the top of the page. You will see a list of all of your current staff members and their permissions.

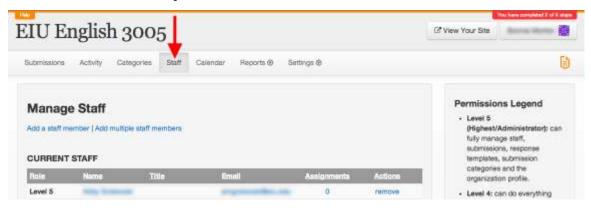

## 3. Select Add a Staff Member under the Manage Staff heading.

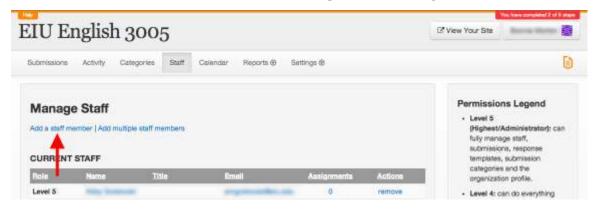

4. Select the permission level for the new staff member on the Invite a Staff
Member page. The permission levels are described in the legend on the right-hand side of the page. Note: Your desired staff member does not need to have a current
Submittable account in order to be invited.

5. Enter the email address of the desired staff member. If desired, create a title for the new staff member.

| Invite a Staff N | lember                                                                                          | Permissions Legend                                                                                                    |
|------------------|-------------------------------------------------------------------------------------------------|----------------------------------------------------------------------------------------------------|
|                  | a message will be sent to the user's email address with instructions on how to join your staff. | <ul> <li>Level 5         (Highest/Administrator): can<br/>fully manage staff,<br/>submissions, response<br/>templates, submission<br/>categories and the<br/>organization profile.     </li> </ul>                                                                         |
| Emai             |                                                                                                 | <ul> <li>Level 4: can do everything<br/>Level 5 can except manage<br/>the profile and view income<br/>reports.</li> </ul>                                                                                                    |
|                  | Cencel and return to list                                                                       | <ul> <li>Level 3: can fully administer<br/>(accept, declins, interact with<br/>submitter) submissions<br/>assigned to them. Can not<br/>view reports or private notes<br/>of other users. Cannot access<br/>settings pages (staff, response<br/>templates, etc)</li> </ul> |
|                  |                                                                                                 | <ul> <li>Level 2: can only view,<br/>comment, rate, and forward<br/>submissions assigned to them.<br/>Cannot accept or decline.</li> </ul>                                                                                                    |
|                  |                                                                                                 | <ul> <li>Level 1: can only view,<br/>comment and rate<br/>submissions assigned to them,<br/>Cannot accept or decline or<br/>interact with submitter.</li> </ul>                                                                                                    |
|                  |                                                                                                 |                                                                                                    |

6. Click the blue **Send staff invitation button**. An email will be sent to the invited staff member containing an acknowledgement link that they must click to complete the process.

Once your staff member clicks the acknowledgement link, he or she will be added to the project with the set permission level. The new staff member will be able to do all things detailed in the permissions legend for their particular level.

## How Do I Add a Batch of Staff Members?

Adding a batch of staff members simply means adding more than one staff member at the same time. Being able to add a batch of staff members allows you to add multiple people of the same permission level to the project at once, saving you time.

 Log in to Submittable at <u>https://manager.submittable.com/login</u>. You will be redirected to your Dashboard in the Submissions tab.

| in the second second se |                         |                             |                |          |                  | You have conspired at | 2 of E stage |
|----------------------------------------------------------------------------------------------------|-------------------------|-----------------------------|----------------|----------|------------------|-----------------------|--------------|
| EIU English 3005                                                                                                    |                         |                             |                |          | 2 View Your Site | Review Mar            | 1            |
| Submissions Act                                                                                                    | vity Categories Staff C | alendar Reports             | gs 🕀           |          |                  |                       | ۵            |
| Show Search Filters                                                                                                    |                         | finit prov page 1 of 1 (3 - | tat hin jaun   |          |                  |                       | Search       |
| 1) +/- Sub                                                                                                    | mlasion                 | Submitter                   | Category       | Date     | Status           | Assigned              | 0            |
| 4 4 4                                                                                                    | · · · · · · · · ·       | V.                          |                |          |                  |                       |              |
| Gro                                                                                                    | up blue pen             | Ben farmala                 | Total Property | 4/2/2015 | New              | Unassigned            |              |

2. Click on the **Staff** tab at the top of the page. You will see a list of all of your current staff members and their permissions.

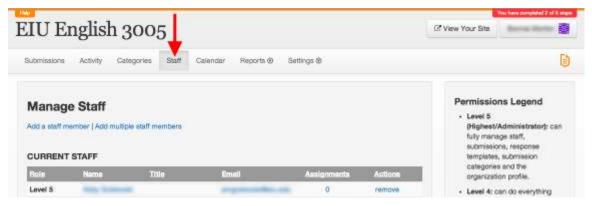

3. Select Add multiple staff members under the Manage Staff heading.

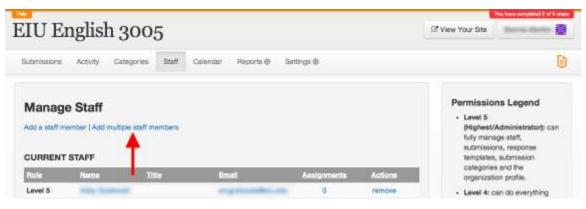

4. Enter the email addresses for the desired batch of staff members in the box labeled **Email**. Separate email addresses with commas, spaces, or carriage returns. The amount of staff members you can add at one time is decided by what plan you currently have. *Note: Your desired staff member does not need to have a current Submittable account in order to be invited.* 

5. Select the permission level for the new staff members on the **Invite Multiple Staff Members** page. The permission levels are described in the legend on the right-hand side of the page. *Note: You can only add staff members of the same permission level in each batch.* 

| Invite Multiple Staff Members<br>Enter multiple email addresses below, separated by commas, spaces, OR carriage returns. A message will be sent to each<br>user's email address with instructions on how to join your staff. | Permissions Legend<br>• Level 5<br>(Highest/Administrator): car<br>fully manage staff,                                                                                                    |
|----------------------------------------------------------------------------------------------------|----------------------------------------------------------------------------------------------------|
| Your plan allows for unlimited staff.                                                                                                    | submissions, response<br>templates, submission<br>categories and the<br>organization profile.                                                                                                    |
| Permission Level D \$                                                                                                    | <ul> <li>Level 4: can do everything<br/>Level 5 can except manage<br/>the profile and view income<br/>reports.</li> </ul>                                                                                                    |
| Soud staff invitations Cancel and return to list                                                                                                    | <ul> <li>Level 3: can fully administer<br/>(accept, decline, interact with<br/>submitter) submissions<br/>assigned to them. Can not<br/>view reports or private notes<br/>of other users. Cannot acces<br/>settings pages (staff, respons<br/>templates, etc)</li> </ul> |
|                                                                                                    | <ul> <li>Level 2: can only view,<br/>comment, rate, and forward<br/>submissions assigned to then<br/>Cannot accept or decline.</li> </ul>                                                                                                    |
|                                                                                                    | <ul> <li>Level 1: can only view,<br/>comment and rate<br/>submissions assigned to ther<br/>Cannot accept or decline or<br/>interact with submitter.</li> </ul>                                                                                                    |

6. Click the blue **Send staff invitations** button. An email will be sent to each desired staff member with an acknowledgement link that they must click to complete the process.

Once your staff members click the acknowledgement link, they will be added to the project with the set permission level. The new staff members will be able to do all things detailed in the permissions legend for their particular level.